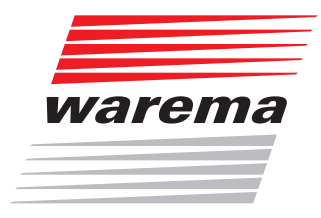

## WMS WebControl

**Handbuch** (Für künftige Verwendung aufbewahren)

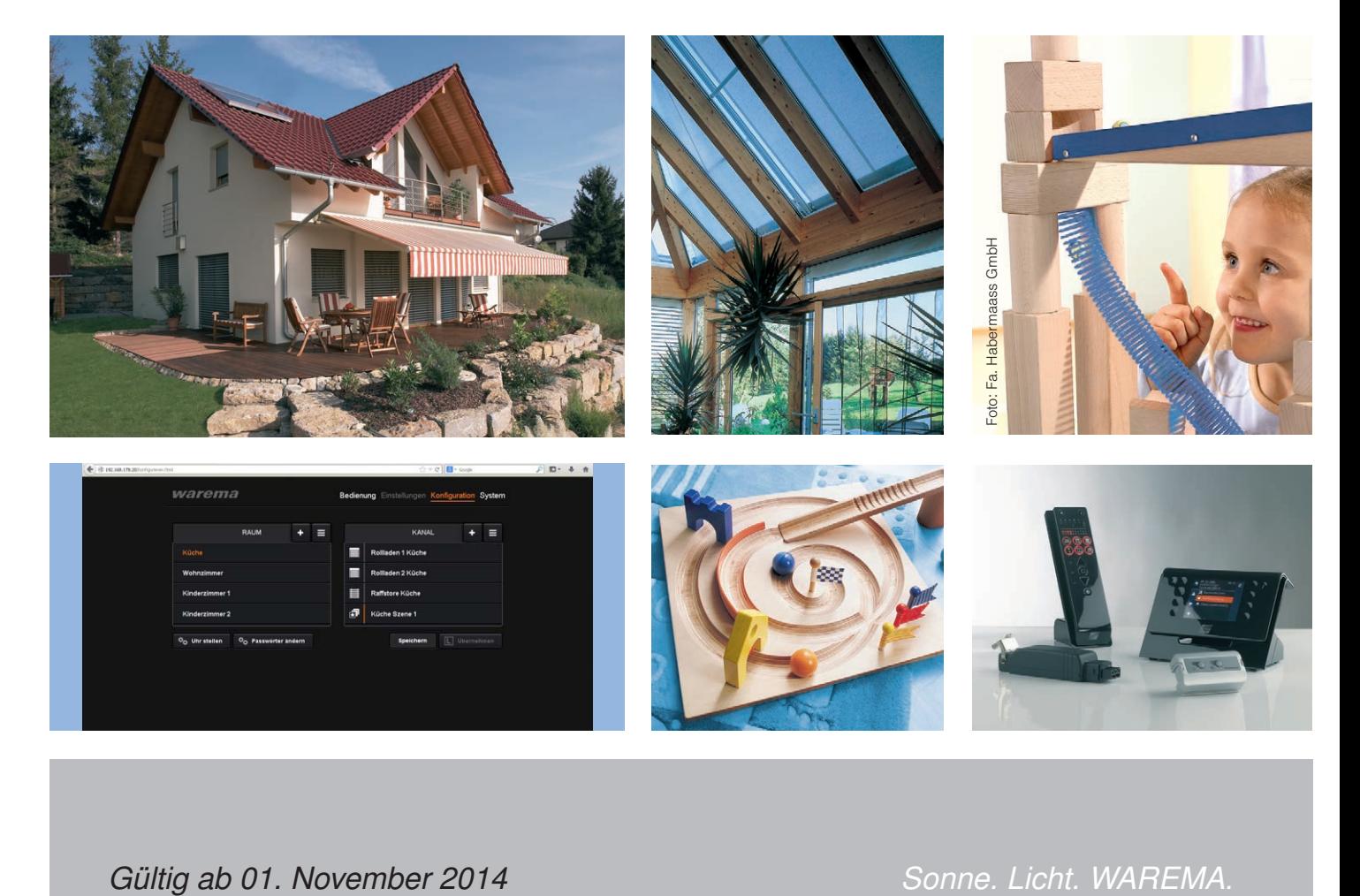

*Gültig ab 01. November 2014 2004918\_e*

# Allgemeine Hinweise / Impressum

### Allgemeine Hinweise

Mit Herausgabe dieser Unterlage verlieren alle früheren entsprechenden Unterlagen ihre Gültigkeit. Änderungen, die der technischen Verbesserung dienen, sind vorbehalten. Text- und Grafikteil dieser Unterlage wurden mit besonderer Sorgfalt erstellt. Für möglicherweise trotzdem vorhandene Fehler und deren Auswirkungen kann keine Haftung übernommen werden.

### Sicherheitshinweise

Beachten Sie hierzu die detaillierten Informationen in der entsprechenden Installations-- bzw. Bedienungsanleitung.

#### **Stammhaus**

WAREMA Renkhoff SE Hans-Wilhelm-Renkhoff-Straße 2 97828 Marktheidenfeld

Postfach 13 55 97822 Marktheidenfeld Telefon: +49 9391 20-0 Telefax: +49 9391 20-4299 http://www.warema.de info@warema.de

### Impressum

WAREMA Renkhoff SE Hans-Wilhelm-Renkhoff-Straße 2 97828 Marktheidenfeld/Main

WAREMA und das WAREMA Logo sind Warenzeichen der WAREMA Renkhoff SE. Alle anderen aufgeführten Markenoder Produktnamen sind Warenzeichen oder eingetragene Warenzeichen der jeweiligen Inhaber.

© 2012, WAREMA Renkhoff SE

### Kundencenter Steuerungssysteme

Verkauf, Auftragsannahme und Anwendungstechnik für die Niederlassungsgebiete:

Düsseldorf, Frankfurt, Köln, Karlsruhe, Marktheidenfeld Tel. +49 9391 20-3750 • Fax -3759 steuerungssysteme.west@warema.de

Gießen, Hagen, Hamburg, Hannover, Berlin

Tel. +49 9391 20-3760 • Fax -3769 steuerungssysteme.nord@warema.de

Nürnberg, Leipzig, Dresden Tel. +49 9391 20-3770 • Fax -3779 steuerungssysteme.ost@warema.de

München, Stuttgart, VS‑Schwenningen, Freiburg Tel. +49 9391 20-3780 • Fax -3789 steuerungssysteme.sued@warema.de

International Tel. +49 9391 20-3740 • Fax -3749 steuerungssysteme.international@warema.de

## **Hotline** Steuerungssysteme

Tel. +49 9391 20-6760 • Fax -6769

### Niederlassung Steuerungssysteme

Dillberg 33, 97828 Marktheidenfeld Tel. +49 9391 20-3720 • Fax -3719

### WAREMA Renkhoff SE Niederlassungen

Dresden 01139 Dresden Grimm-Straße 28 Tel. +49 351 83164-0 • Fax -99

Leipzig 04356 Leipzig Walther-Köhn-Straße 2D Tel. +49 341 46728-0 • Fax -98

#### Berlin 14979 Großbeeren Am Wall 22 Tel. +49 33701 3278-0 • Fax -98

#### Hamburg

22419 Hamburg Langenhorner Chaussee 384 Tel. +49 40 532859-0 • Fax -99

Hannover 30853 Langenhagen Frankenring 32 Tel. +49 511 123586-0 • Fax -79

#### Gießen

35633 Lahnau-Dorlar Am Römerlager 6 Tel. +49 6441 6709-0 • Fax -79

Düsseldorf 40589 Düsseldorf Bonner Straße 335 Tel.: +49 2103 9076-0 • Fax -99

#### Köln

50827 Köln Wilhelm-Mauser-Straße 41–43 Tel. +49 221 958431-0 • Fax -99

Hagen 58093 Hagen Heydastraße 9 Tel. +49 2331 3852-0 • Fax -99

Frankfurt 63165 Mühlheim Otto-Hahn-Straße 19 Tel. +49 6108 82597-0 • Fax -99

**Stuttgart** 70771 Leinfelden-Echterdingen Meisenweg 35 Tel. +49 711 78485-0 • Fax -99

Karlsruhe 76287 Rheinstetten-Forchheim Häfenweg 16 Tel. +49 721 97882-0 • Fax -99

VS-Schwenningen 78056 Villingen-Schwenningen Spittelbronner Weg 59 Tel. +49 7720 9979-0 • Fax -79

### Freiburg

79108 Freiburg-Hochdorf Hanferstraße 23 Tel. +49 761 15256-0 • Fax -29

München 85551 Kirchheim bei München Ammerthalstraße 16

Tel. +49 89 898892-0 • Fax -79

Nürnberg 90763 Fürth Hermann-Glockner-Straße 5 Tel. +49 911 75882-0 • Fax -79

# **Inhalt**

**Inhalts-**

verzeichnis

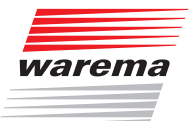

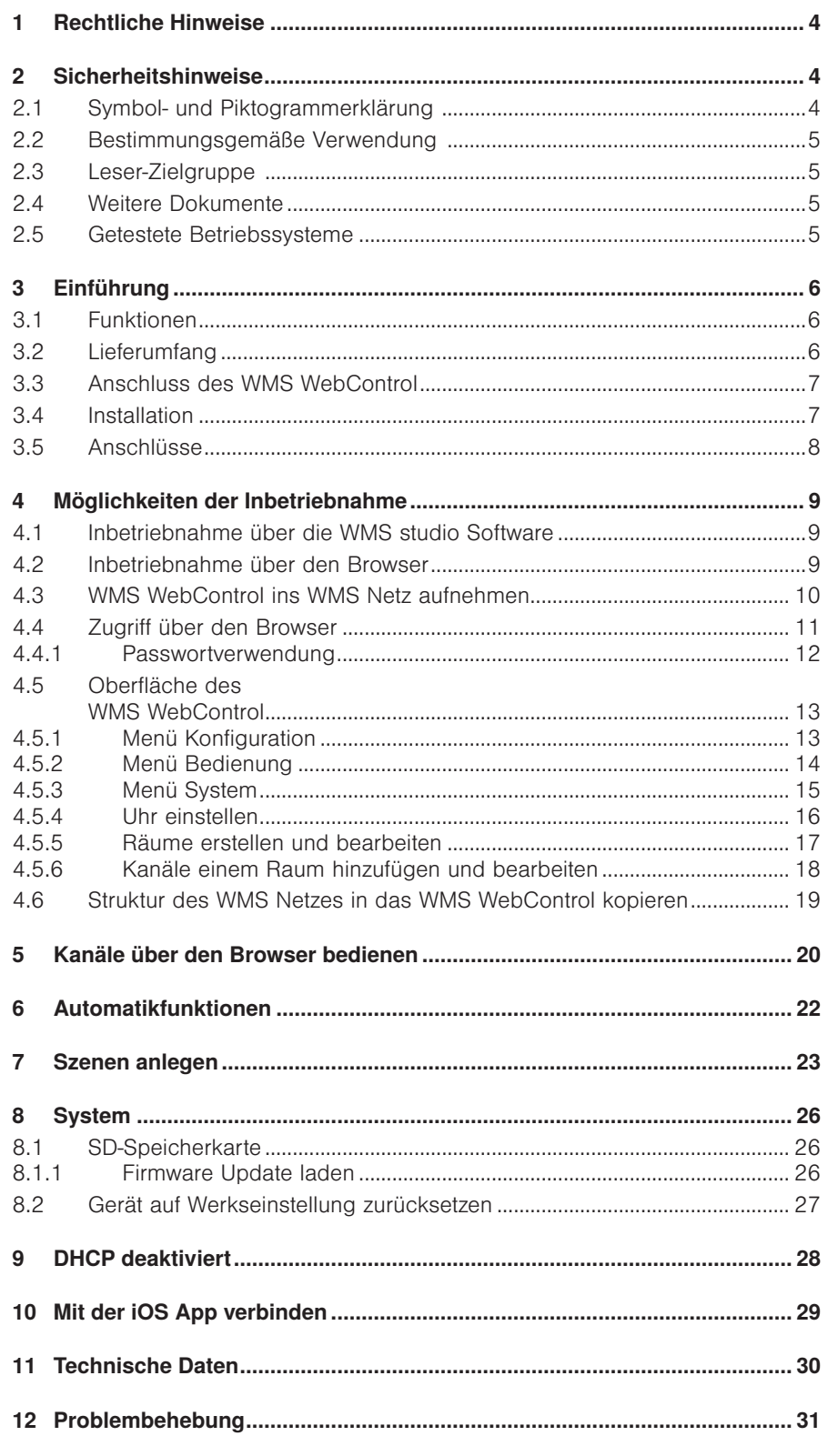

# <span id="page-3-0"></span>Hinweise

# WMS WebControl

Wir gratulieren Ihnen zum Einsatz des WMS WebControl®! Sie besitzen hiermit ein Gerät zur Bedienung von WMS Produkten über mobile Endgeräte. Für iOS-Geräte, wie iPhone oder iPad ist eine App verfügbar. Andere Smartphone-Betriebssysteme, wie z.B. Android, Windows Phone etc. aber auch Laptops können die Bediener über Browser steuern.

## 1 Rechtliche Hinweise

Bedienungsanleitungen, Handbücher und Software sind urheberrechtlich geschützt.

Das Kopieren, Vervielfältigen, Übersetzen oder Umsetzen in irgendein elektronisches Medium oder in eine maschinell lesbare Form im Ganzen oder in Teilen ohne vorherige schriftliche Genehmigung durch WAREMA ist nicht gestattet. Alle weiteren Rechte an der Software sind in den mitgelieferten Lizenzbestimmungen festgelegt.

### 2 Sicherheitshinweise

Wir haben die WMS (= WAREMA Mobile System) Produkte und diese Software unter Beachtung der grundlegenden Sicherheitsanforderungen entwickelt und geprüft.

#### Trotzdem bestehen Restrisiken!

- Lesen Sie deshalb dieses Handbuch, bevor Sie die Steuerungen in Betrieb nehmen und bedienen!
- Beachten Sie unbedingt die hier aufgeführten Sicherheitshinweise und die Warnhinweise in diesem Handbuch! Ansonsten erlischt jeglicher Gewährleistungsanspruch seitens des Herstellers!
- Bewahren Sie dieses Handbuch für künftige Verwendung auf!

### 2.1 Symbol- und Piktogrammerklärung

Die Sicherheitshinweise in dieser Anleitung sind mit Warnsymbolen gekennzeichnet.

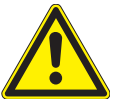

#### **VORSICHT**

mahnt zu vorsichtigem Handeln. Die möglichen Folgen einer Nichtbeachtung können Sachschäden sein.

HINWEIS Der Begriff HINWEIS kennzeichnet wichtige Hinweise und hilfreiche Tipps.

- Das Quadrat kennzeichnet eine Anweisung oder eine Handlungsaufforderung. Führen Sie diesen Handlungsschritt aus!
- Das Dreieck kennzeichnet ein Ereignis oder ein Resultat einer vorangegangenen Handlung.
- Das schwarze Dreieck ist das Aufzählungszeichen für Listen oder Auswahlen.

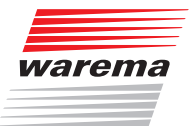

### <span id="page-4-0"></span>2.2 Bestimmungsgemäße Verwendung

Die WMS Produkte ermöglichen den Anschluss unterschiedlicher Geräte wie Sonnenschutzprodukte und Beleuchtungseinrichtungen sowie von Fensterantrieben und Messwertgebern.

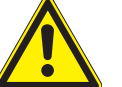

#### **VORSICHT**

Das WMS WebControl ist für den Innenbereich vorgesehen. Es ist nicht wasserdicht.

 HINWEIS Die Reichweite von Funksteuerungen wird durch die gesetzlichen Bestimmungen für Funkanlagen und durch bauliche Gegebenheiten begrenzt. Bei der Projektierung muss auf einen ausreichenden Funkempfang geachtet werden. Dies gilt insbesondere dann, wenn das Funksignal durch Wände und Decken dringen muss. Die Steuerung sollte nicht in direkter Nähe metallischer Bauteile (Stahlträger, Stahlbeton, Brandschutztüre) installiert werden.

 Prüfen Sie deshalb vor der endgültigen Montage/Aufstellung die Funktion der Anlage. Sowohl das WMS WebControl als auch die anzusteuernden WMS Komponenten müssen einwandfreien Funkempfang haben.

### 2.3 Leser-Zielgruppe

#### 2.4 Weitere Dokumente

Diese Anleitung enthält alle Informationen zur Konfiguration des WMS Web-Control. Zusätzlich zu dieser Anleitung steht Ihnen folgendes Dokument zur

Dokument Nummer Nummer Nummer Nummer Nummer Nummer Nummer Nummer Nummer Nummer Nummer Nummer Nummer Nummer Num WMS studio Software 890 396

Diese Anleitung wendet sich an Personen, welche Ihre Sonnenschutzproduk-

te über eine App oder einen Browser bedienen möchten.

### 2.5 Getestete Betriebssysteme

#### PC-Betriebssystem:

- Windows XP
- Windows Vista

Verfügung:

- Windows 7
- $\blacktriangleright$  Windows 8

Android-Betriebssystem:

 $\blacktriangleright$  Android 4.xx

Apple-Betriebssystem:

 $\triangleright$  iOS 6 iOS 7

Browser:

- Internet Explorer 10
- $\blacktriangleright$  Firefox 25
- Google Chrome 30
- Safari 5.1.7 für (Mac) OS  $X$  10.7.4

## <span id="page-5-0"></span>3 Einführung

### 3.1 Funktionen

- Mit Hilfe des WMS WebControl können Sie WMS Produkte komfortabel über mobile Endgeräte von zu Hause aus im eigenen WLAN-Netz bedienen.
- Für iOS-Geräte, wie iPhone oder iPad ist eine App verfügbar. Andere Betriebssysteme, wie z.B. Android, Windows Phone etc. aber auch Laptops können WMS Produkte über den Browser steuern.
- Sie können Räume, Kanäle und Szenen anlegen, ändern und löschen sowie Namen hierfür vergeben. Diese Projektdaten werden direkt im Gerät gespeichert.
- HINWEIS Sie können 20 Räume à 10 Kanäle oder Szenen, anlegen. Insgesamt können maximal 32 Szenen angelegt werden.
	- Ein SD Kartenslot ermöglicht Ihnen das Erstellen einer Sicherungskopie des Projekts sowie die Durchführung eines Firmware-Updates.

### 3.2 Lieferumfang

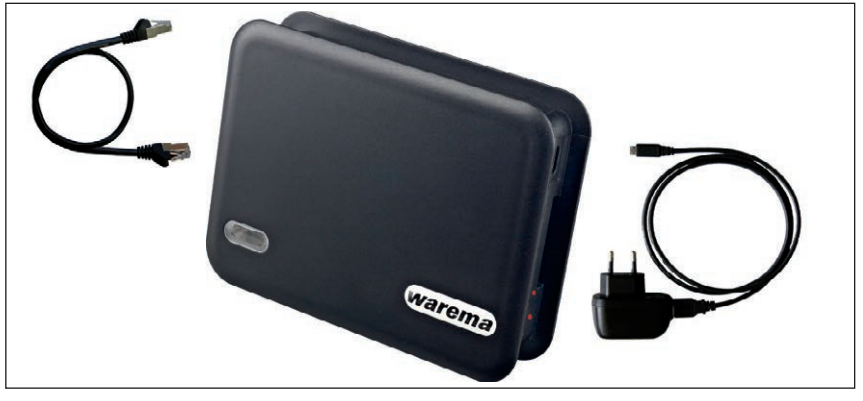

Abb. 1 WMS WebControl mit beiliegendem LAN-Kabel für die LAN-Verbindung zwischen WebControl und WLAN-Router sowie einem USB-Kabel mit Micro-USB-Stecker und USB-Netzteil

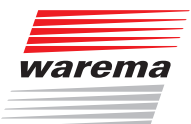

### <span id="page-6-0"></span>3.3 Anschluss des WMS **WebControl**

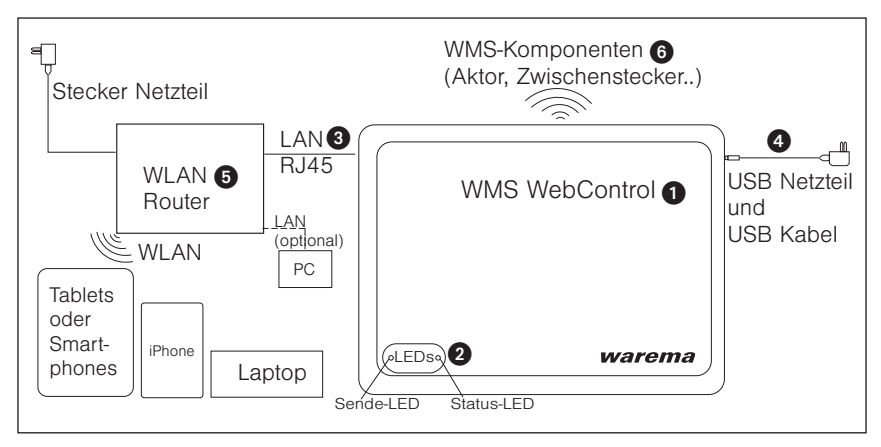

Abb. 2 Anschluss des WMS WebControl

#### **HINWEIS**

- Sie benötigen einen konfigurierten Router **.**
- Pro Router können Sie ein WMS WebControl ➊ anschließen.
- Verwenden Sie zum elektrischen Anschluss nur mitgeliefertes Zubehör, um einen technisch einwandfreien Betrieb zu gewährleisten.
- Im Router muss "DHCP" aktiviert sein, damit die automatische Vergabe der IP-Adresse funktioniert. Ist dies nicht möglich, lesen Sie bitte hierzu unter dem Stichwort "DHCP" (Kap. [9 auf Seite 28](#page-27-1)).
- Prüfen Sie deshalb vor der endgültigen Montage / Aufstellung die Funktion der Anlage. Sowohl das WMS WebControl ➊ als auch die anzusteuernden WMS Komponenten  $\odot$  müssen einwandfreien Funkempfang haben.

Das WMS WebControl wird über das mitgelieferte Steckernetzteil 4 mit Spannung versorgt.

- Schließen Sie dazu das USB-Netzteil 4 mit dem beiliegenden USB-Kabel an das WMS WebControl  $\bigcirc$  an.
- Verbinden Sie das WMS WebControl mit dem lokalen konfigurierten Router **+** über das beiliegende LAN-Kabel <sup>3</sup>.
- Stecken Sie das USB-Netzteil des WMS WebControl in die Steckdose.

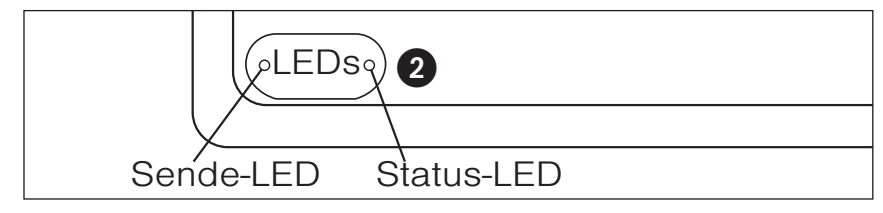

Abb. 3 LEDs des WMS WebControl

- Status-LED @ leuchtet rot. Das WMS WebControl versucht vom DHCP-Server im Router eine IP-Adresse zu beziehen.
- Hat das WMS WebControl innerhalb einer Minute eine IP-Adresse bekommen, so blinkt die Status-LED grün.
- HINWEIS Erfolgt nach 1 min keine Zuweisung einer IP-Adresse so blinkt die Status-LED rot. Um dann eine IP-Adresse zu erhalten, siehe Kap. [9 auf Seite 28](#page-27-1)).
- HINWEIS Ist bereits ein Projekt im Gerät gespeichert, leuchtet die Status-LED dauerhaft grün.

## 3.4 Installation

## <span id="page-7-0"></span>3.5 Anschlüsse

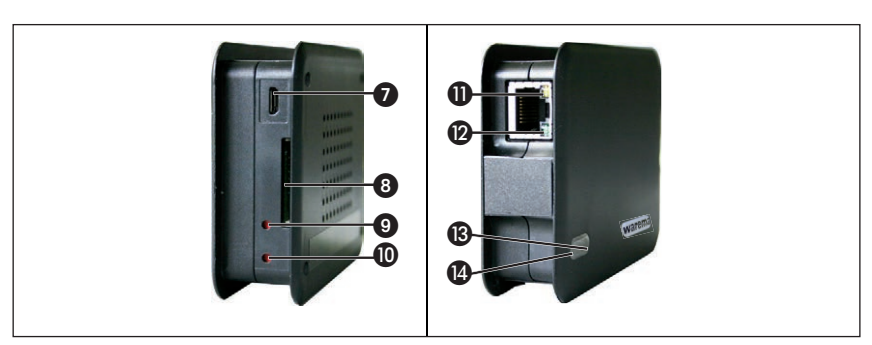

Abb. 4 Anschlüsse WebControl (linke Seite, rechte Seite)

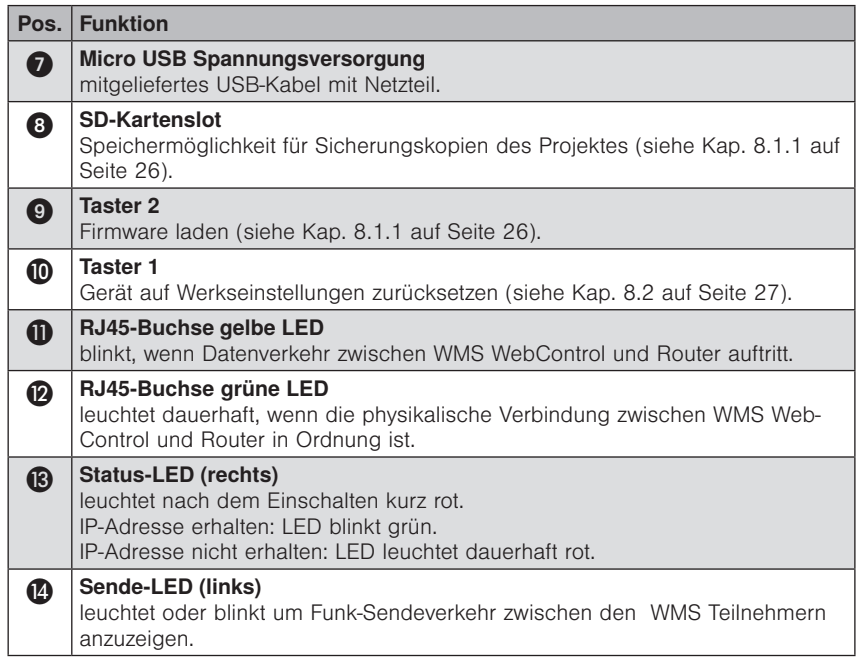

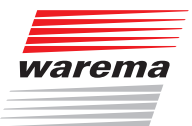

## <span id="page-8-0"></span>4 Möglichkeiten der Inbetriebnahme

4.1 Inbetriebnahme über die WMS studio **Software** 

Eine komfortable Möglichkeit neue Projekte in das WMS WebControl zu laden ermöglicht Ihnen die Nutzung der WMS studio Software ab Version 2.0.0 (siehe hierzu Software Handbuch WMS studio Software Art.nr. 890396). Hierfür benötigen Sie eine SD-Karte mit dem Format FAT32.

### 4.2 Inbetriebnahme über den Browser

Wenn Sie ein bestehendes WMS-Netz haben, führen Sie die Inbetriebnahme des WMS WebControl nach diesen 4 Schritten durch:

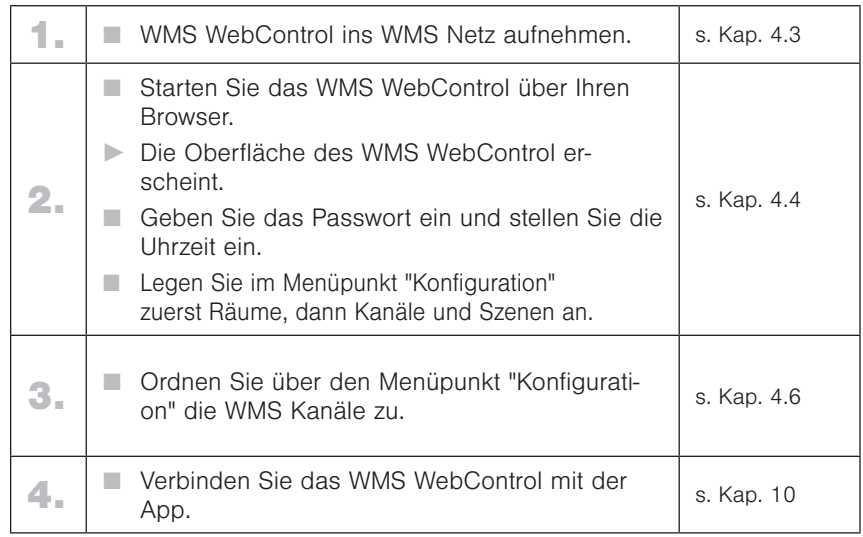

Sie haben die Inbetriebnahme erfolgreich durchgeführt.

### <span id="page-9-1"></span><span id="page-9-0"></span>4.3 WMS WebControl ins WMS Netz aufnehmen

Bevor Sie die Struktur Ihres bestehenden WMS Netzes auf dem WebControl abbilden können, müssen Sie das WMS WebControl in Ihr vorhandenes WMS Netz aufnehmen. Das WMS WebControl wird vom WMS Netz als neues Bediengerät erkannt. Daher benötigen Sie für seine Aufnahme in das bestehende WMS Netz, die Ihnen zu Ihren Bediengeräten vorliegenden Bedienungs- und Installationsanleitungen.

- Beispiel Um das WMS WebControl mit dem großen WMS Handsender (Anleitung Art.Nr.:890 174, Kapitel Inbetriebnahmefunktionen, Tabelle Einlernen, Scannen) in das WMS Netz aufzunehmen, führen Sie die ersten Schritte gemäß der Handsenderanleitung durch.
	- Der Handsender scannt nach Empfängern.
	- Wurden diese, in diesem Fall das WMS WebControl gefunden, blinkt die Anzeige in der oberen LED-Zeile rot (neuer Empfänger).
	- Sollten mehrere Empfänger über die LEDs angezeigt werden, verifizieren Sie, dass es sich um den richtigen Empfänger, also das WMS WebControl handelt, drücken Sie die Infotaste  $\widehat{a}$  auf dem WMS Handsender.
	- Das WMS WebControl winkt zur Antwort, d.h. die WMS Sende-LED blinkt rot.
	- Drücken Sie nun die Stopptaste auf dem WMS Handsender zum speichern.
	- Das WMS WebControl ist nun in das WMS Netz integriert.

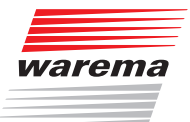

### <span id="page-10-1"></span><span id="page-10-0"></span>4.4 Zugriff über den Browser

Nachdem Sie das WMS WebControl angeschlossen haben, öffnen Sie Ihren Browser.

Verwenden Sie einen PC, tragen Sie "http://webcontrol" in die Adressleiste Ihres Browsers ein.

Verwenden Sie einen MAC, tragen Sie "webcontrol.local" in die Adressleiste ein.

- Die Bildschirmoberfläche springt auf den Menüpunkt "Bedienung".
- HINWEIS Sollte dieser Vorgang an Ihrem Smartphone und/oder PC nicht erfolgreich sein, wurde die Webadresse des WMS WebControl von ihrem Router nicht erkannt. Gehen Sie dann in die Client-Tabelle Ihres Routers (Nutzen Sie hierfür das Handbuch Ihres Routers). Hier können Sie die zugehörige IP-Adresse des WMS WebControl ablesen (z.B. könnte diese so aussehen: IP 192.168.178.20).

Tragen Sie diese anschließend in die Adressleiste Ihres Browsers ein.

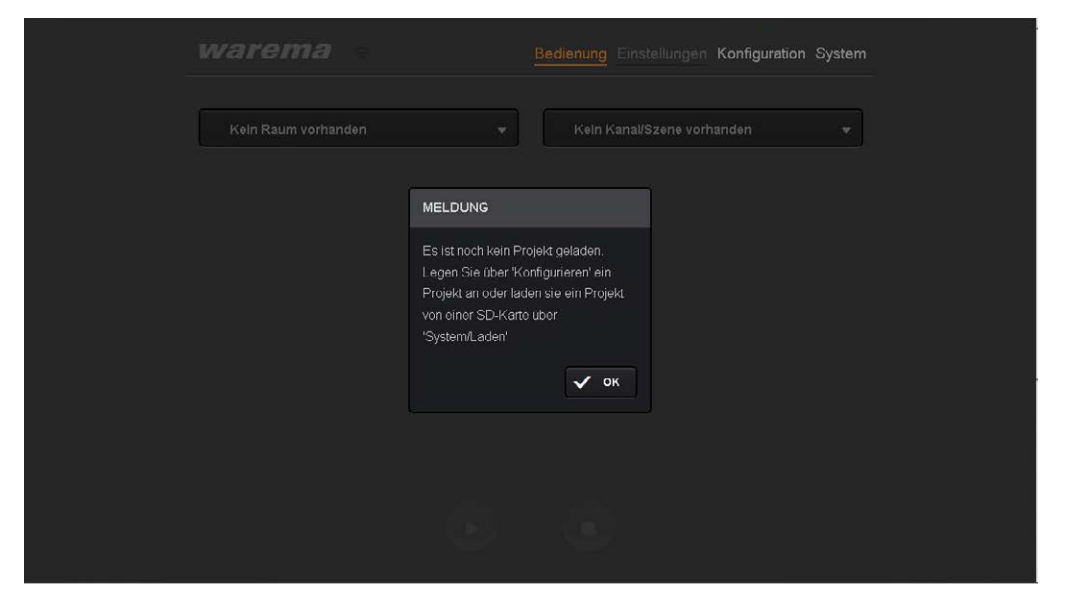

Abb. 5 Startfenster des WMS WebControl

 HINWEIS Eine weitere Möglichkeit, die Zugangsdaten Ihres Routers ausfindig zu machen sind andere Softwareprogramme, wie zum Beispiel die kostenlose App "FING". Wenn Sie sich diese App herunterladen, können Sie Ihr Netzwerk nach Teilnehmern durchsuchen.

> Ihr WMS WebCotrol wird unter dem Namen "Microchip Technology" aufgelistet. So finden Sie ohne große Umstände die notwendige IP-Adresse heraus.

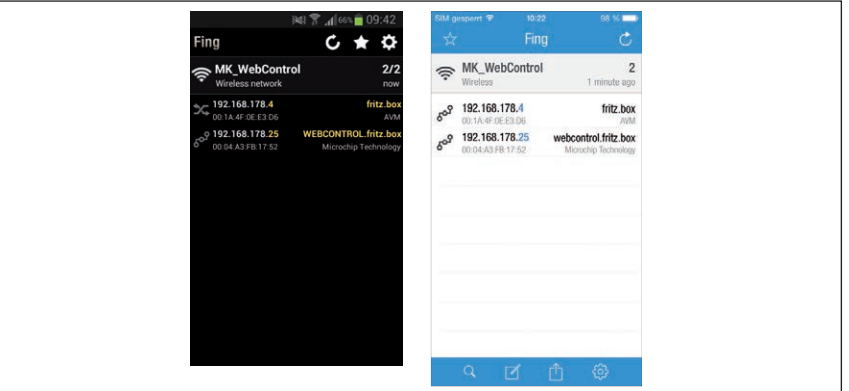

Abb. 6 "Fing" zeigt die IP-Adresse des WMS WebControl (Microchip Technology) Ansicht auf einem Android-Handy (li) und einem iOS Handy (re).

#### <span id="page-11-0"></span>4.4.1 Passwortverwendung

Da bei Ihrem ersten Zugriff noch kein Projekt vorhanden ist, klicken Sie auf das Menü "Konfiguration".

Sie werden aufgefordert ein Passwort einzugeben: für Ihren Erstzugriff verwenden Sie bitte das vorangelegte

#### Passwort "5858".

Sie können das Passwort jederzeit ändern. Klicken Sie hierzu im Menü "Konfiguration" auf den Button "Passwörter ändern". Sie können sowohl ein Browserpasswort als auch ein App-Passwort (iOS-Passwort) mit maximal 10 Zeichen vergeben. Bitte merken Sie sich das von Ihnen vergebene Passwort.

 HINWEIS Verwenden Sie NUR Buchstaben und Zahlen für Ihr Passwort, KEINE Sonderzeichen!

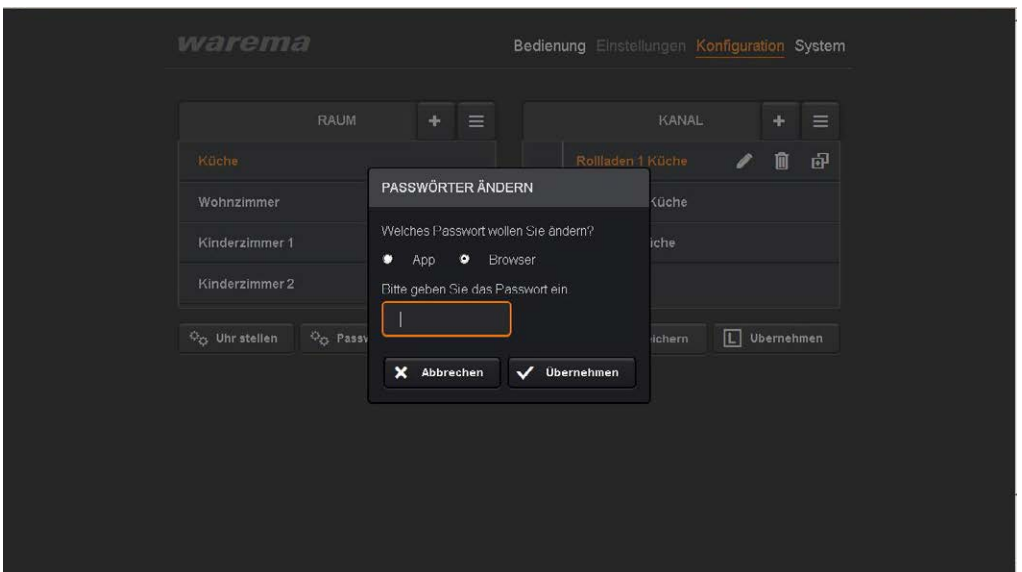

HINWEIS Bei Nichtbenutzung des Systems > 1 Stunde müssen Sie das vergebene Passwort erneut eingeben.

 HINWEIS Es ist nicht zwingend notwendig, dass ein Passwort vergeben wird. Sollten Sie kein Passwort verwenden wollen, tragen Sie kein neues Passwort ein und klicken Sie auf den Button "Übernehmen".

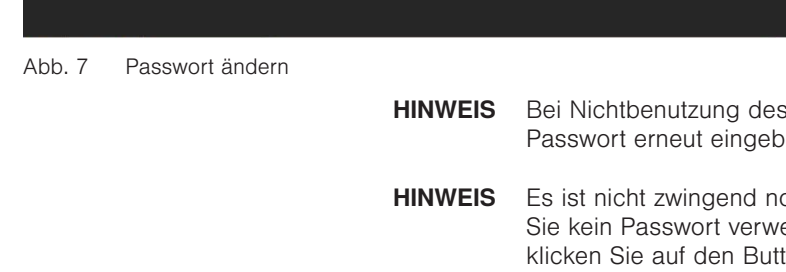

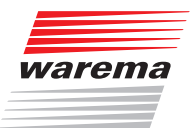

### <span id="page-12-0"></span>4.5 Oberfläche des WMS WebControl

#### 4.5.1 Menü Konfiguration

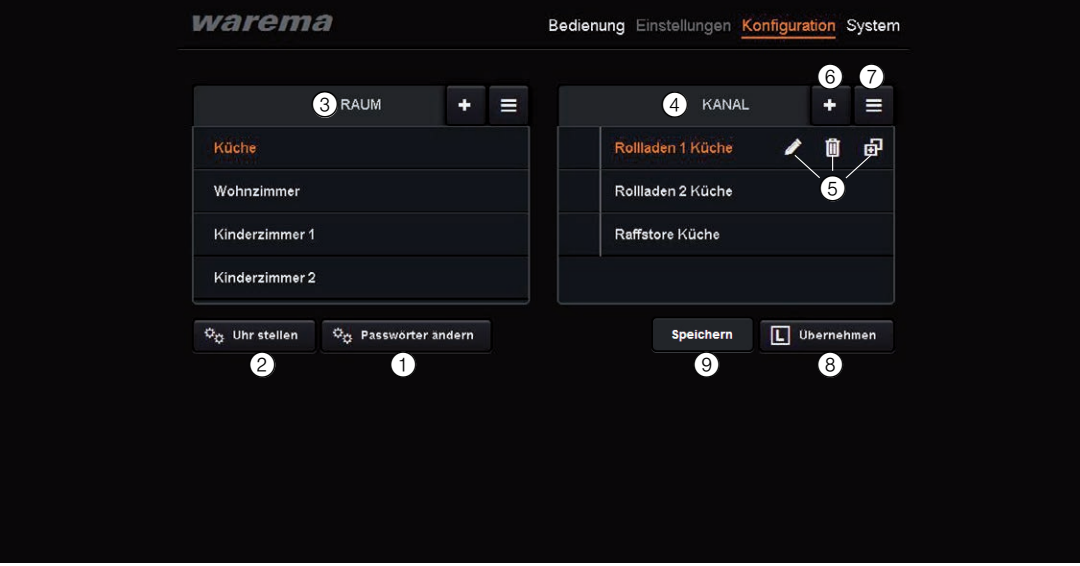

Abb. 8 Oberfläche des WMS WebControl, Menü Konfiguration

- 
- **O** Passwortänderung<br>
Einstellung Uhrzeit<br>
Anlage von Räume ➋ Einstellung Uhrzeit / Datum
- **3** Anlage von Räumen<br> **4** Anlage von Kanälen
- **O** Anlage von Kanälen und Szenen<br> **G** Kanäle und Szenen bearbeiten
- ➎ Kanäle und Szenen bearbeiten (Namen vergeben oder umbenennen, Kanäle / Szenen löschen, Kanäle in andere Räume übernehmen und duplizieren)
- **6** Neue Kanäle und Szenen anlegen
- ➐ Listensymbol aktiviert: Kanäle / Szenen per "drag and drop" verschieben
- ➑ WMS Kanäle mit "L Übernehmen" Button in das WMS WebControl übernehmen.
- ➒ Einstellungen speichern

### <span id="page-13-0"></span>4.5.2 Menü Bedienung

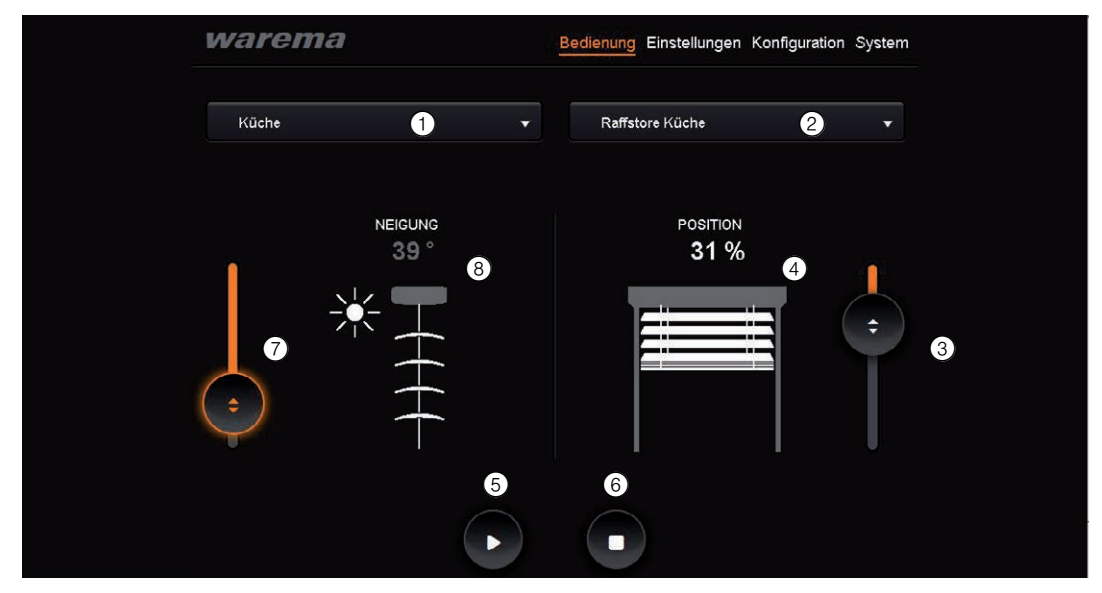

Abb. 9 Oberfläche des WMS WebControl, Menü "Bedienung"

- 
- **O** Auswahl von Räumen<br>**@** Auswahl von Kanälen
	- ➌ Positionsänderung der Sonnenschutzprodukte über Slider
- Auswahl von Kanälen und Szenen<br>● Positionsänderung der Sonnensch<br>● Weiße Prozentzahl zeigt Ist-Position ● Weiße Prozentzahl zeigt Ist-Position des Sonnenschutzproduktes<br>● Starttaste setzt Sonnenschutzprodukt in Bewegung
- **●** Starttaste setzt Sonnenschutzprodukt in Bewegung<br>● Stopp-Taste beendet die Fahrt
- **●** Stopp-Taste beendet die Fahrt<br>● Slider bei Lamellenprodukten (
	- Slider bei Lamellenprodukten (Raffstoren..) zur Änderung des Neigungswinkels
- ➑ Graue Gradzahl zeigt neue Sollneigung des Sonnenschutzproduktes

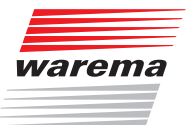

#### <span id="page-14-0"></span>4.5.3 Menü System

| warema                                |                          | Bedienung Einstellungen Konfiguration System |
|---------------------------------------|--------------------------|----------------------------------------------|
|                                       | DHCP Modus               | ON<br>0                                      |
|                                       | IP-Adresse               | 192.168.178.20<br>$\boldsymbol{c}$           |
|                                       | Subnet                   | 255 255 255 0<br>❸                           |
|                                       | Gateway                  | 192.168.178.3<br>4                           |
|                                       | Projekt                  | Projekt.bin<br>$\boldsymbol{6}$              |
|                                       | Anwendung                | 19702117<br>$\odot$                          |
|                                       | Firmware                 | $\bullet$<br>19721106d                       |
|                                       | Bootloader               | 8<br>19711102                                |
|                                       | Seriennummer             | 5102<br>$\boldsymbol{\Theta}$                |
|                                       | Sprachauswahl            | Deutsch -<br>$\bf \Phi$                      |
|                                       |                          |                                              |
| Laden und Speichern der Infrastruktur |                          |                                              |
|                                       | $\bullet$<br>Laden<br>12 | ш<br>Speichern<br>➊                          |

Abb. 10 Oberfläche des WMS WebControl, Menü "System"

Anzeige von:

- DHCP "ON" oder "OFF" (siehe Kapitel [9 auf Seite 28](#page-27-1))<br>■ IP-Adresse (wird vom Router dem WMS WebControl zuge<br>■ Subnet (wird vom Router dem WMS WebControl zuge
- ➋ IP-Adresse (wird vom Router dem WMS WebControl zugewiesen)
- Subnet (wird vom Router dem WMS WebControl zugewiesen)<br>Gateway (wird vom Router dem WMS WebControl zugewiesen<br>Projektname (Der Name des Projektes ist immer fix "Projekt.bir
	- ➍ Gateway (wird vom Router dem WMS WebControl zugewiesen)
	-

● Projektname (Der Name des Projektes ist immer fix "Projekt.bin")<br>
Softwareversion der Anwendung (Menüdarstellung im Browser)<br>
Firmwareversion<br>
Sootloaderversion<br>
Seriennummer (des WMS WebControls)<br>
Pulldownmenü für die ➏ Softwareversion der Anwendung (Menüdarstellung im Browser)

- **Firmwareversion**
- **Bootloaderversion**
- Seriennummer (des WMS WebControls)
- ➓ Pulldownmenü für die Sprachauswahl (de, en, fr, no, sv, it, es)
- **O** Projekt auf SD-Karte sichern<br> **@** Projekt von SD-Karte laden
	- ⓬ Projekt von SD-Karte laden

# WMS WebControl

#### <span id="page-15-0"></span>4.5.4 Uhr einstellen

Im Menü "Konfiguration" finden Sie den Button "Uhr stellen". Es öffnet sich das Fenster "Echtzeit Uhr stellen". Geben Sie hier mit den Pull-Down-Menüs das korrekte Datum und die Uhrzeit ein.

 HINWEIS Setzen Sie bei "Systemzeit senden" nur dann ein Häkchen, wenn Sie zeitgesteuerte Automatiken nutzen und keine anderen Systemzeitgeber in Ihrem WMS Netz aktiv sind (wie beispielsweise eine WMS Zentrale). In diesem Fall könnten fälschlicherweise zwei unterschiedliche Uhrzeiten gesendet und vom System zufällig ausgewählt werden (siehe auch Erläuterung Kap. 7.4.1.1 Software-Handbuch WMS studio, Art.nr. 890 396).

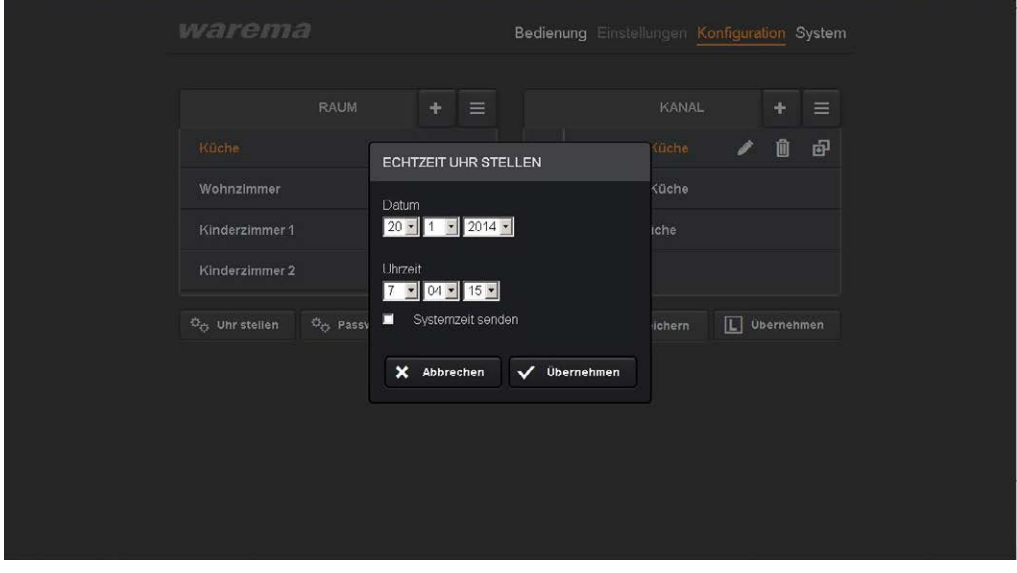

Abb. 11 Datum und Uhrzeit des WMS WebControl einstellen

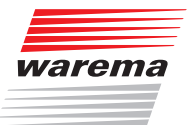

#### <span id="page-16-0"></span>4.5.5 Räume erstellen und bearbeiten

- Klicken Sie auf den "+" Button, um Räume zu erstellen. Es erscheint ein Fenster, in dem Sie den Namen Ihres Raumes (z.B. Küche) eingeben können.
- Klicken Sie auf "Erstellen".
- Der Raum wurde erstellt und erscheint in der linken Spalte Ihres Menüs.

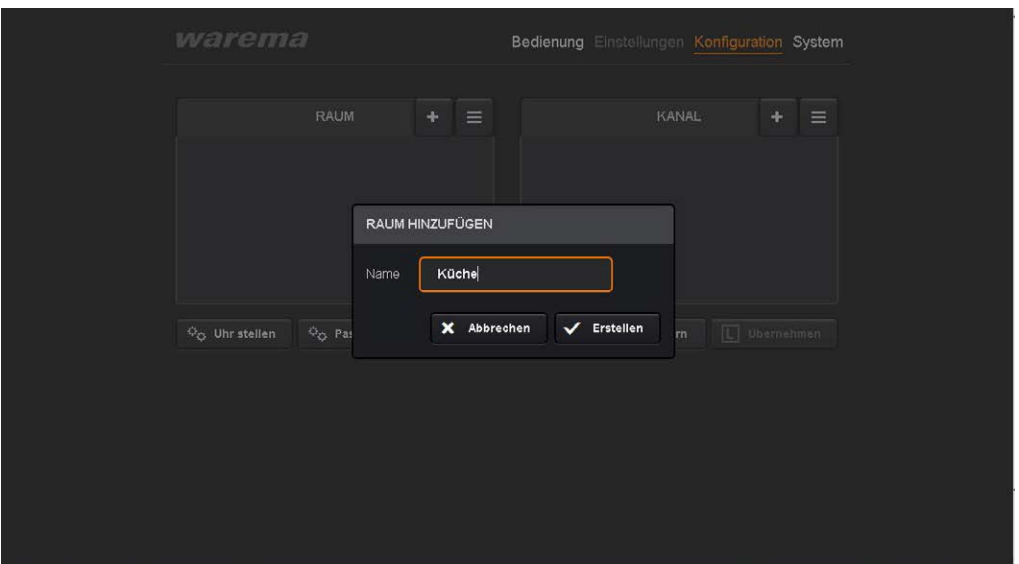

Abb. 12 Räume erstellen

Der Raum "Küche" erscheint nun orange, d.h. er ist markiert.

Wenn sie den Raum so markiert haben, können Sie ihn mit dem Icon **Z** bearbeiten, das heißt, Sie können zum Beispiel den Namen ändern.

Mit dem Icon **I** können Sie den Raum wieder löschen.

Wenn Sie einen zweiten Raum erstellen möchten, klicken Sie auf das **D**ine $ben$  $\blacksquare$ 

Der Raum wird neu angelegt.

Das Icon **a** aktiviert einen Modus mit dem Sie angelegte Räume verschieben können.

Möchten Sie die Räume anders anordnen, gehen Sie mit der Maus auf den entsprechenden Raum in der Listenansicht und ziehen Sie ihn mit gedrückter linker Maustaste per "drag and drop" an den gewünschten Ort.

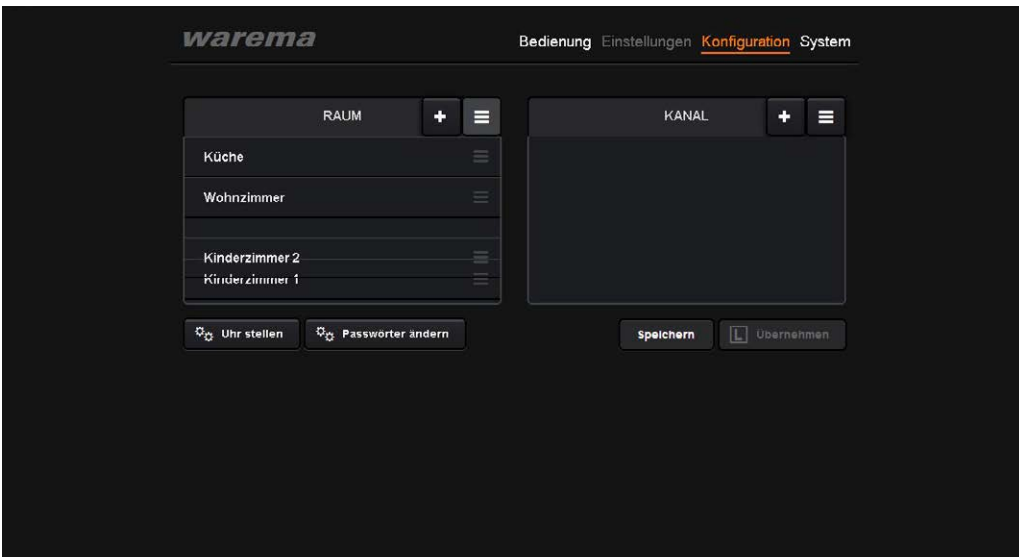

2004918\_e•de•01.11.2014 Technische Änderungen behalten wir uns vor 17 Abb. 13 Räume per "drag and drop" verschieben

- Nachdem Sie Ihre Einstellungen beendet haben drücken Sie den Button "Speichern".
- <span id="page-17-1"></span>Ihre Einstellungen werden übernommen.
- <span id="page-17-0"></span> HINWEIS Auf die beschriebene Weise können Sie insgesamt 20 Räume à 10 Kanäle oder Szenen, anlegen. Es können maximal 32 Szenen (mit der Nummer 0 bis 31) angelegt werden.
- HINWEIS Folgen Sie der Anleitung "Schritt für Schritt", d.h. legen Sie immer erst Ihren Raum an, damit Sie dann (wie im folgenden beschrieben) die zugehörigen Kanäle anlegen können.

#### <span id="page-17-2"></span>4.5.6 Kanäle einem Raum hinzufügen und bearbeiten

Für den von Ihnen angelegten und in der Übersicht orangefarbig markierten Raum können Sie nun verschiedene Kanäle (Sonnenschutzprodukte, wie z.B. Rollläden, Raffstoren etc. aber auch Licht) anlegen.

Klicken Sie hierzu in der rechten Spalte Ihrer Übersicht auf das D Icon neben "Kanal".

Ein Fenster erscheint, in dem Sie den Namen des von Ihnen gewünschten Kanals eingeben können.

Um den WMS Kanal auf den von Ihnen erstellten Kanal zu übernehmen, gehen Sie wie in Kap. [4.6](#page-18-1) beschrieben vor.

Der Kanal, in diesem Beispiel der Rollladen, wird nun orangefarbig markiert und es erscheinen die bereits aus der Raum- und Kanalerstellung bekannten  $l$  lcons  $\overline{\smash[b]{\bullet}}$  ,  $\overline{\raisebox{1ex}{\ \ o} }$  und  $\overline{\raisebox{1ex}{\ \ o} }$ .

Das Icon **z** und das Icon **u** sind identisch zu verwenden (umbenennen, löschen).

HINWEIS Das Icon Kopieren **in** in der rechten Spalte hinter dem Kanal hat hier eine erweiterte Funktion:

> Es dient nicht nur dem einfachen Duplizieren der bereits angelegten Kanäle: Durch Klicken auf das Icon erscheinen in der linken Spalte ein **D** Zeichen hinter den Räumen. Hiermit wird angezeigt, in welchen Räumen noch Platz für weitere Kanäle ist.

> Klicken Sie nun auf das Plus hinter dem gewünschten Raum in der linken Spalte, in diesem Beispiel auf das  $\blacksquare$  hinter "Küche", so wird der Kanal Rollladen mit den enthaltenen Aktoren in die Küche dupliziert.

 HINWEIS Falls sie mehrere gleichartige Kanäle in einem Raum haben, ist es sinnvoll, diese genauer zu kennzeichnen (z.B. Rollladen 1, Rollladen 2..). Dies können Sie auch nachträglich über das Icon **z** durchführen, indem Sie die Kanäle entsprechend umbenennen.

> Das Icon **■** aktiviert einen Modus mit dem Sie angelegte Kanäle verschieben können.

Markieren Sie nun den jeweiligen Raum, den Sie bearbeiten möchten durch anklicken.

Möchten Sie einen Kanal verschieben, gehen Sie mit der Maus auf den entsprechenden Kanal in der Listenansicht und ziehen Sie ihn mit gedrückter linker Maustaste per "drag and drop" an den gewünschten Ort.

 HINWEIS Die von Ihnen angelegte Struktur (Küche, Rollladen...) erscheint beim nächsten Starten der App genauso auch auf Ihrem iOS-Gerät und der Seite "Bedienung" Ihres Browsers.

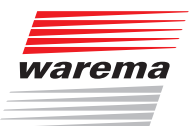

### <span id="page-18-1"></span><span id="page-18-0"></span>4.6 Struktur des WMS Netzes in das WMS WebControl kopieren

Nachdem Sie nun Ihre Struktur angelegt haben, müssen Sie Ihr bestehendes WMS Netz in das WMS WebControl integrieren. Hierfür ist es wichtig festzulegen, welcher WMS Kanal des bestehenden WMS Netzes welchem Raum / Kanal im WMS WebControl entspricht (z.B. Kanal 1 auf dem Handsender entspricht dem Raum "Küche", "Rollladen 1").

Im folgenden wird das Kopieren der Kanäle am Beispiel des WMS Handsenders dargestellt.

- HINWEIS Der WMS Handsender muss sich in Funkreichweite des WMS WebControl befinden!
	- Gehen Sie im WMS WebControl auf das Menü "Konfiguration" und markieren Sie den gewünschten Kanal (z.B. Rollladen 1) im entsprechenden Raum (z.B. Küche).
	- Wecken Sie beispielsweise Ihren großen WMS Handsender mit einer beliebigen Produkttaste auf.
	- Wählen Sie den Kanal des WMS Handsenders, den Sie kopieren wollen (drücken Sie in diesem Beispiel die Produkttaste Rollladen). (siehe hierzu genauer: Bedienungs- und Installationsanleitung Ihres WMS Handsenders, Art.Nr. 890 174).
	- Drücken Sie kurz die Lerntaste auf dem großen WMS Handsender.
	- Übernehmen Sie im Browser mit dem Button "L Übernehmen" den übertragenen Kanal.
	- Die L-LED auf dem WMS Handsender leuchtet grün und bestätigt so die erfolgreiche Aktion.

Wenn Sie auf Ihrem WMS Handsender die erfolgreiche Übertragung bestätigt bekommen, zeigt Ihnen auch die Website des WMS WebControl im Menü "Konfiguration" mit einer entsprechenden Meldung die erfoglreiche Übertragung an. Danach wird das Icon des Kanaltyps vor der Sonnenschutzproduktbezeichnung angezeigt.

 Wiederholen Sie die Aktion so oft, bis alle Kanäle auf das WMS WebControl übertragen sind.

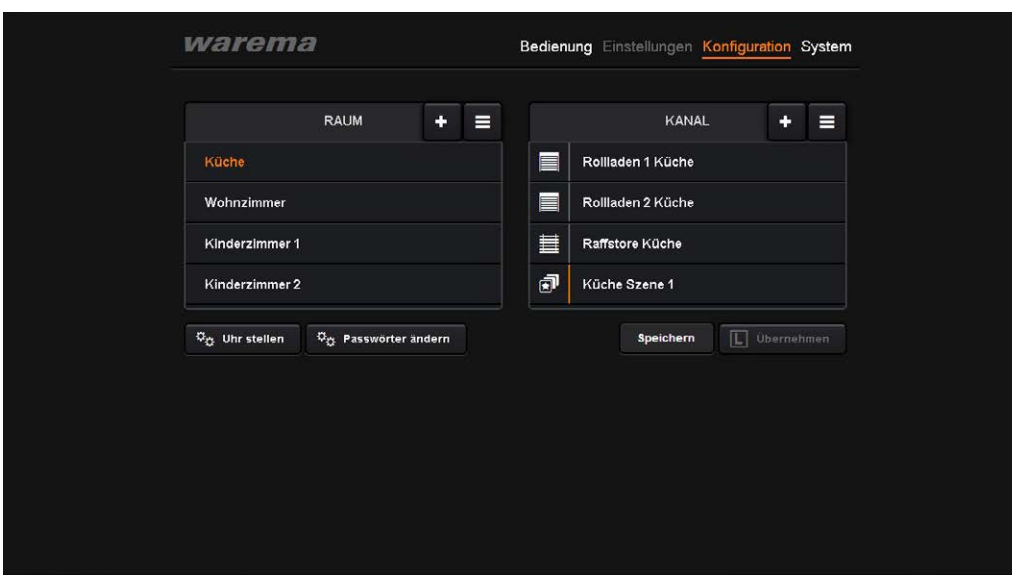

Abb. 14 Die Struktur des WMS Netzes wurde erfolgreich übernommen

## <span id="page-19-0"></span>5 Kanäle über den Browser bedienen

- Zur Bedienung öffnen Sie Ihren Browser. Verwenden Sie einen PC, tragen Sie "http://webcontrol" in die Adressleiste Ihres Browsers ein. Verwenden Sie iOS / OS X, tragen Sie "webcontrol.local" in die Adressleiste ein. (siehe auch Kap. [4.4 auf Seite 11](#page-10-1)).
- Gehen Sie nun in Ihr Menü "Bedienung" in der linken Spalte der WMS Web-Control Browserseite, um sich anzeigen zu lassen, was passiert ist.
- **Wählen Sie Raum und Kanal durch Markieren aus.**
- In diesem Beispiel wird Ihnen in der rechten Spalte weiß unterlegt die aktuelle Ist-Position Ihres Kanals (hier Beispiel Küche, Raffstore Küche) angezeigt.
- Um die Position zu verändern (Rollladen, Raffstore..), beispielsweise herunterzufahren, ziehen Sie den Slider mit gedrückter Maustaste auf die gewünschte Soll-Position.
- Sie sehen die von Ihnen eingestellte Position grau unterlegt in % angezeigt. Dieser Prozentwert zeigt Ihnen die neue Soll-Position an.
- Drücken Sie auf das Symbol "▶" für "play" und starten Sie den Vorgang.
- Das "spinning wheel" zeigt an, dass sich der angesteuerte Kanal in Bewegung befindet. Sobald die bisher in grau dargestellte Soll-Position (%-Angabe) erreicht wird verschwindet das spinning-wheel und die erreichte Ist-Position wird in "weiß" (siehe z.B. 31 % in [Abb. 15\)](#page-20-0) angezeigt.
- Ein kleines weißes Funksymbol im linken oberen Bereich zeigt an, dass das WMS WebControl sendet. Nach erfolgreicher Übertragung leuchtet das Funksymbol kurz grün auf, sollte der Vorgang fehlgeschlagen sein, leuchtet es rot (siehe hierzu Tabelle Die neu erreichte Ist-Position wird nun als weiße Prozentzahl angezeigt. Die Taste "<sup>®</sup>" Stopp ermöglicht es Ihnen die Fahrt des Produkts zu stoppen.
- HINWEIS Bei einem Raffstore haben Sie außerdem die Möglichkeit über den linken Slider den Neigungswinkel der Lamellen zu verstellen. Die Vorgehensweise ist identisch.

# Kanäle bedienen

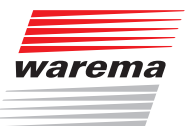

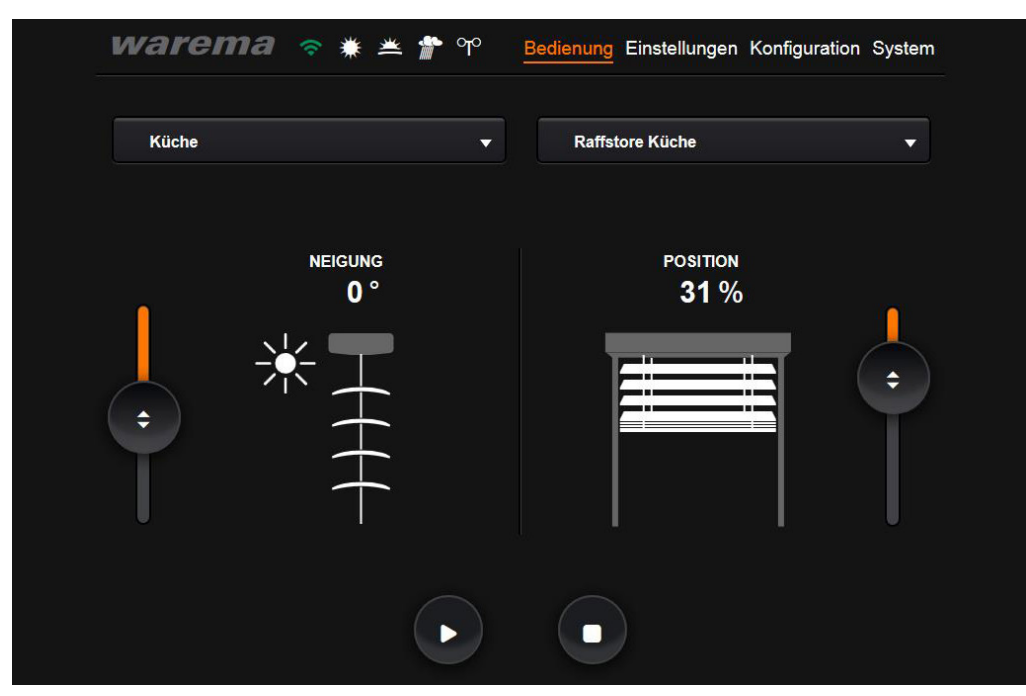

Abb. 15 Menü zur Bedienung der Kanäle

<span id="page-20-0"></span>Die folgende Tabelle gibt eine Übersicht über die Bedeutung der Farben der Automatiksymbole (siehe auch Kapitel [6 auf Seite 22\)](#page-21-1) und Funksymbole:

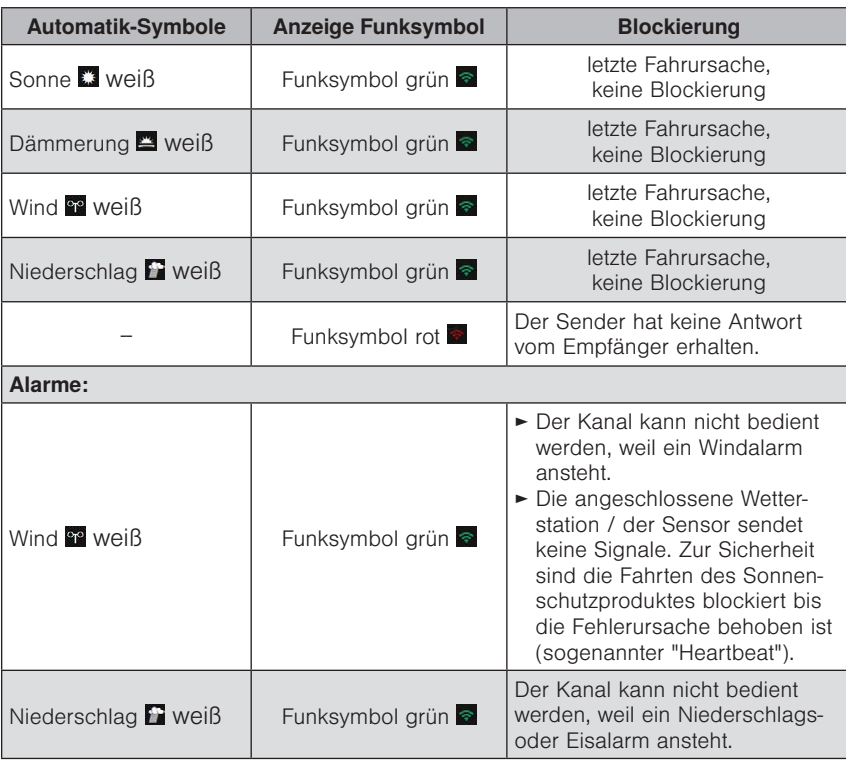

Es können auch mehrere Automatiksymbole in Kombination auftreten, wenn die Sonnenschutzprodukte im gleichen Kanal hinterlegt sind.

Beispiel An der Markise der Westseite steht ein Windalarm an, die Markise ist eingefahren, das WMS WebControl zeigt ein weißes Windsymbol und ein grünes Funksymbol, die manuelle Bedienung ist blockiert. Die Markise der Ostseite ist wegen der Sonnenautomatik ausgefahren, zusätzlich zu obigen Symbolen wird "Sonne  $\Box$ " angezeigt. Ansicht:  $\Box$  .

## <span id="page-21-1"></span><span id="page-21-0"></span>6 Automatikfunktionen

Auf der Oberfläche Ihres WMS WebControl befinden sich weitere Menüpunkte:

"Einstellungen" zeigt Ihnen den Status (Ein / Aus) der Automatikfunktionen (Wind, Sonne, Regen, Dämmerung) des ausgewählten Kanals. Die grüne Taste "@" "Ein" schaltet die Komfortautomatiken (Sonne und Dämmerung) für alle angelegten Kanäle, die mit dem WMS WebControl verknüpft sind ein. Über die Slider können die Werte für Sonne und Dämmerung geändert werden. Wie bereits zuvor beschrieben zeigt auch hier ein weißes Funksymbol oben links im Bild die Übertragung an. Wechselt die Farbe auf grün, war die Aktion erfolgreich, andernfalls leuchtet das Funksymbol kurz rot auf. Entsprechend schaltet die rote Taste "<sup>®</sup>" "Aus" die Komfortautomatiken (Sonne und Dämmerung) für alle angelegten Kanäle aus. Die Slider sind dann ausgegraut und können nicht mehr bewegt werden.

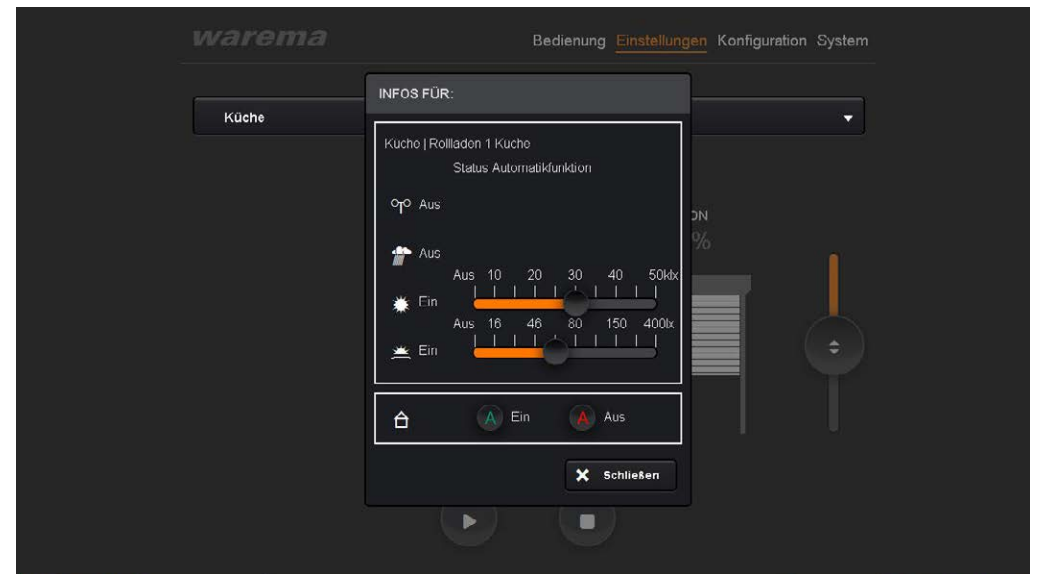

Abb. 16 Die grüne bzw. rote Taste "@" schaltet die Komfortautomatiken ein bzw. aus.

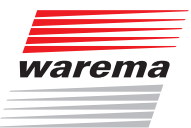

## <span id="page-22-0"></span>7 Szenen anlegen

Das WMS WebControl ermöglicht es Ihnen komfortabel häufig wiederkehrende Raumsituationen in "Szenen" abzuspeichern.

 Gehen Sie auf das Menü "Konfiguration" und wählen Sie den Raum (in diesem Beispiel Küche) aus, für den Sie eine Szene abspeichern möchten.

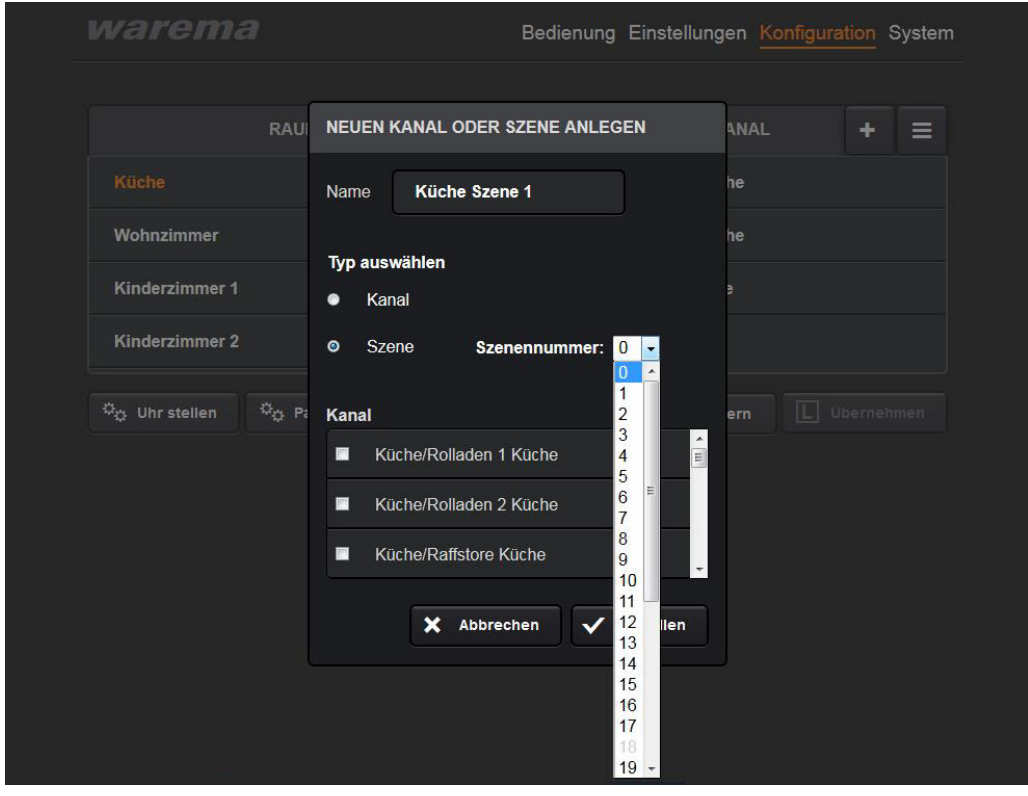

Abb. 17 Erstellen einer Szene

- Klicken Sie rechts auf das  $\pm$  bei Kanal. Im Pop-up-Fenster können Sie "Szene" auswählen.
- Haken Sie die Kanäle an, die Sie zu einer Szene zusammenfassen möchten.
- Übernehmen Sie Ihre Auswahl mit dem Button "Erstellen".
- HINWEIS Verwenden Sie nie die gleiche Szenennummer bei verschiedenen Sendern (z.B. WMS Handsender und WMS WebControl) in Verbindung mit den gleichen Zwischensteckern (Sie würden die erste Szene überschreiben).
	- TIPP Falls Sie bereits in einem anderen Projekt Szenen angelegt haben, beginnen Sie hier mit der Nummerierung der Szenen von hinten, also mit Nummer 31 rückwärts, um Überschneidungen zu vermeiden.

# WMS WebControl

## Szenen

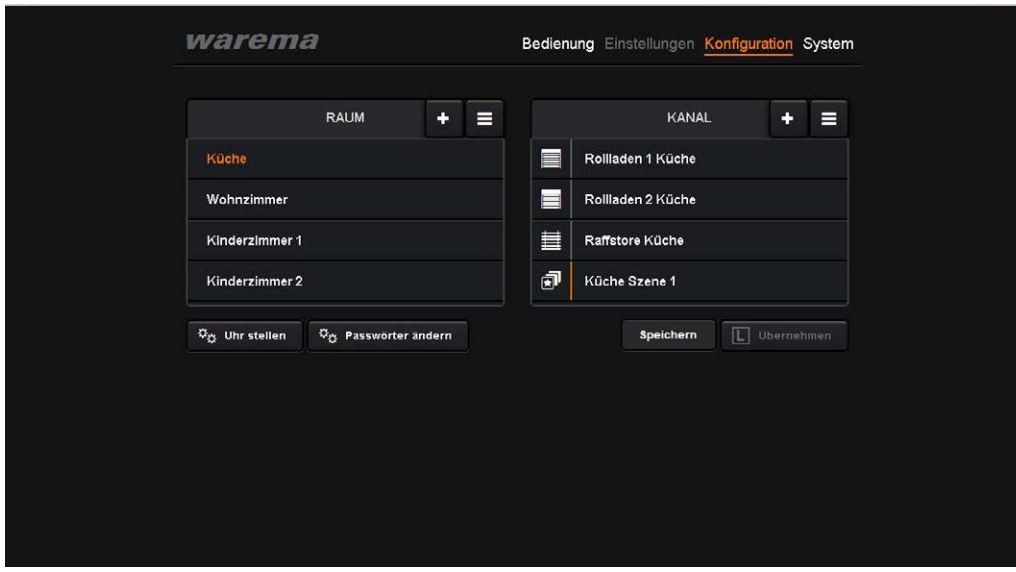

Abb. 18 Die erstellte Szene wird mit einem orangefarbenen Strich gekennzeichnet

- Wechseln Sie nun in das Menü "Bedienung".
- Die neu erstellte Szene (Küche Szene 1) wird im Menü angezeigt.
- Klicken Sie links auf den Raum (Küche) für den Sie die Szene angelegt haben und markieren Sie rechts die Szene (Küche Szene 1).

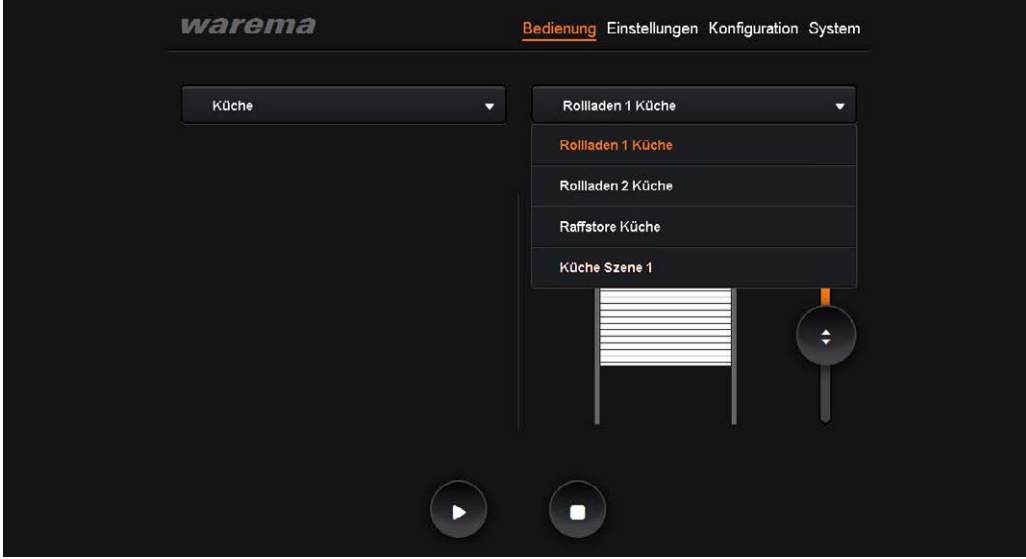

- Abb. 19 Die neue erstellte Szene wird im Menü "Bedienung" angezeigt.
	- $\triangleright$  Es erscheint das Symbol  $\blacksquare$ , die Szene wurde erfolgreich erstellt.

## Szenen

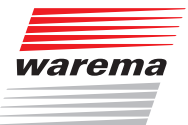

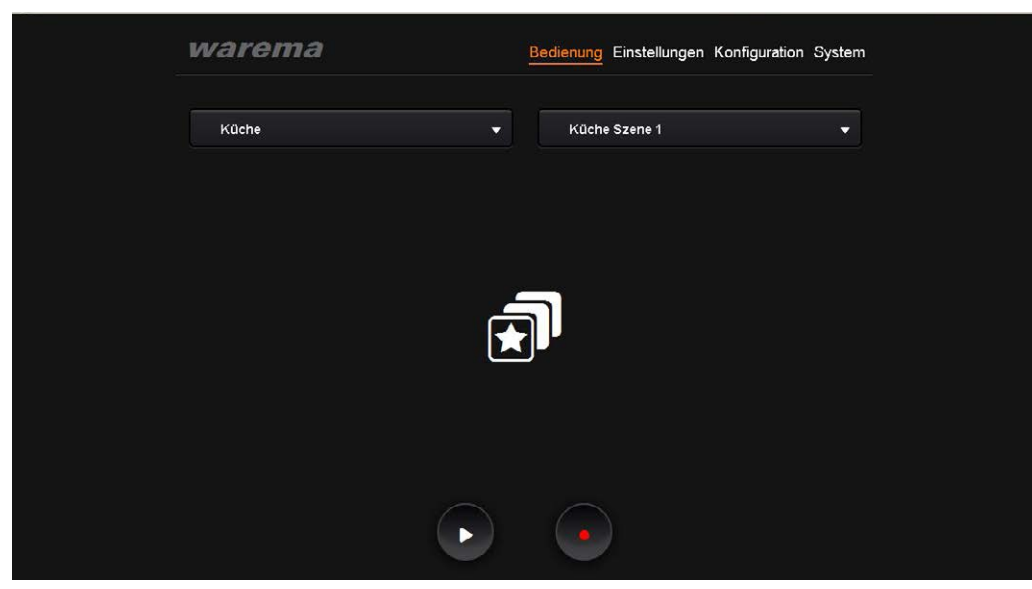

Abb. 20 Menü "Bedienung" nach erfolgreich angelegter Szene

- HINWEIS Bevor Sie nun Ihre Kanäle über die Szene bedienen, also beispielsweise durch klicken auf "" für "play" in eine andere Position fahren können, müssen Sie Ihrem System erst beibringen, wie es auf die Szene reagieren soll.
	- Fahren Sie die in der Szene angelegten Kanäle mittels Ihres Bediengeräts (z.B. Handsender) in die gewünschte Posititon und/oder schalten Sie das Licht ein/aus.
	- Drücken Sie dann auf die Taste "●" "Record".
	- Die eingestellte Position ist nun gelernt. Über "" werden alle für diese Szene gelernten Positionen angefahren. Wie immer erscheint während der Übertragung das weiße Funksymbol. Nach erfolgreicher Übertragung wechselt die Farbe auf grün.

## <span id="page-25-0"></span>**System**

Die Menüleiste Ihres WMS WebControl zeigt einen weiteren großen Menüpunkt.

Klicken Sie auf den Button "System", um Statusinformationen über Ihr System zu erhalten.

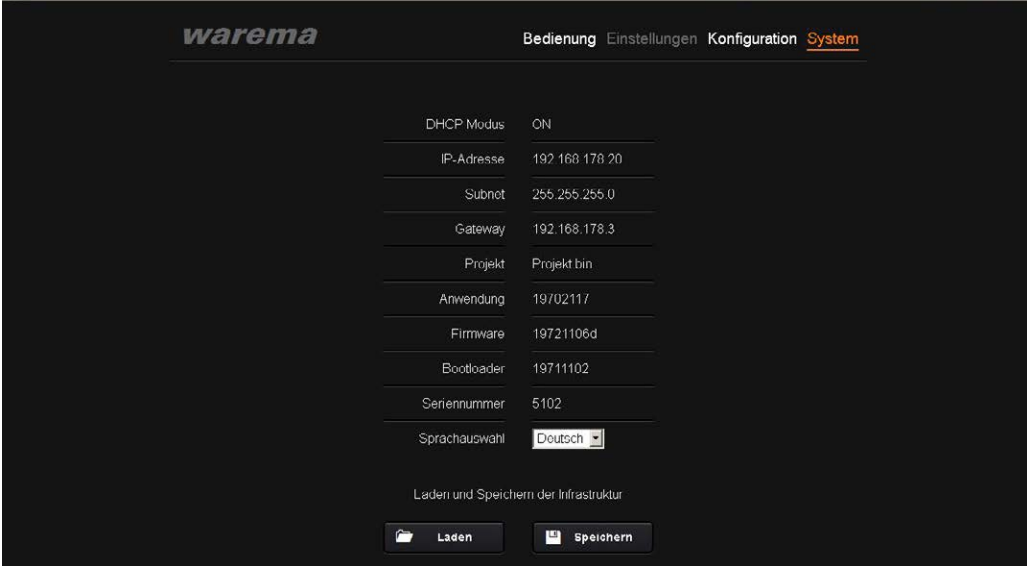

Abb. 21 Statusinformationen des Menüpunkts "System".

### 8.1 SD-Speicherkarte

Mit einer handelsüblichen SD-Speicherkarte können Sie in diesem Menü über:

- den Button "Laden" Ihre mit der WMS studio Software erstellten Projekte laden,
- den Button "Speichern" die von Ihnen angelegten Projekte bequem als Sicherheitskopie auf einer SD-Speicherkarte ablegen.
- HINWEIS Auf der SD-Speicherkarte darf jeweils nur eine Projektdatei mit dem immer gleichen Projektnamen (Projekt.bin) abgelegt werden, d.h. Sie haben immer den letzten Projektstand gespeichert.
- <span id="page-25-1"></span>HINWEIS Die verwendete SD-Speicherkarte muss das Format FAT32 haben.

#### 8.1.1 Firmware Update laden

- HINWEIS Stellen Sie sicher, dass Sie VOR dem Laden eines neuen Firmware Updates Ihr aktuelles Projekt von der SD-Karte an einem anderen Ort, z. B. auf dem PC, gesichert haben.
- HINWEIS Prüfen Sie VOR dem Laden eines neuen Firmware Updates die aktuelle Firmware-Version ihres WMS WebControl, indem Sie im Menü "System" die Version mit der verfügbaren Version im Downloadbereich der Website vergleichen.
	- Sichern Sie das aktuelle Firmware-Update von der Website auf Ihre SD-Karte. Schalten Sie das WebControl spannungsfrei und stecken Sie die SD-Karte hinein.

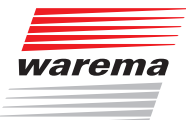

<span id="page-26-0"></span>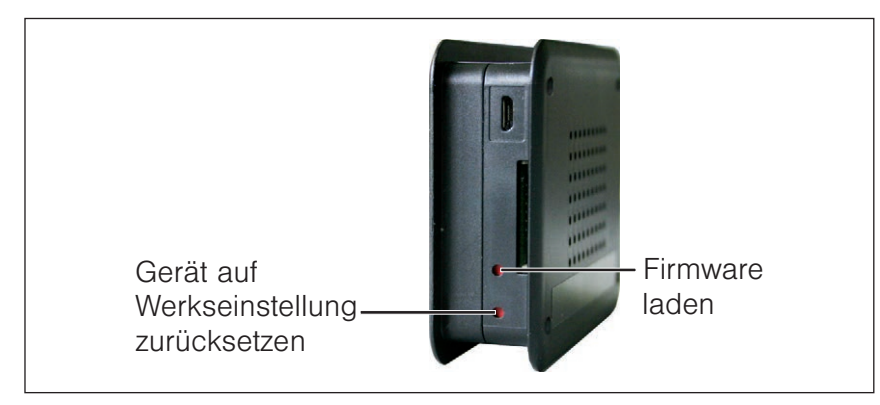

Abb. 22 Taster zum Laden der Firmware

- Halten Sie die Taste "Firmware laden" mit einem spitzen Gegenstand (Kugelschreiber) gedrückt und legen Sie die Spannung wieder an das Gerät.
- Halten Sie die Taste ununterbrochen gedrückt, bis die Status-LED rot / grün im Wechsel blinkt.
- Sobald die Status LED dauerhaft grün leuchtet wurde das Update erfolgreich durchgeführt. Die zuvor gesicherte Projektdatei wurde von der SD-Karte neu in das WMS

WebControl geladen.

 HINWEIS Falls die Status LED grün blinkt, wurde das Projekt vorher nicht auf die SD-Karte gespeichert und im WMS WebControl gelöscht. Das Gerät befindet sich wieder im Werkszustand.

## <span id="page-26-1"></span>8.2 Gerät auf Werkseinstellung zurücksetzen

- Schalten Sie das Gerät spannungsfrei.
- Halten Sie den Taster "Gerät auf Werkseinstellung zurücksetzen" gedrückt und schalten Sie die Spannung wieder ein.
- Die Status-LED blinkt langsam rot.
- Nach ca. 10 s blinkt die Status-LED schnell rot.

Nun können Sie den Taster loslassen und das Gerät ist auf die Werkseinstellungen zurückgesetzt.

 HINWEIS Wenn Sie das Gerät auf die Werkseinstellung zurücksetzen, werden alle Daten gelöscht und das WMS WebControl wird aus dem Netzwerk gelöscht.

## <span id="page-27-1"></span><span id="page-27-0"></span>9 DHCP deaktiviert

Wenn der Router so konfiguriert ist, dass keine automatische Vergabe der IP-Adressen erfolgt (DHCP = OFF), müssen Sie dem WMS WebControl seine IP-Adresse mitteilen.

#### Vorgehensweise:

- 1. Erstellen Sie eine Textdatei mit dem Namen "ip\_info" und der Endung ".txt"
- 2. Legen Sie die Datei wie folgt an: Beispiel (Dateiinhalt ist eingerahmt)

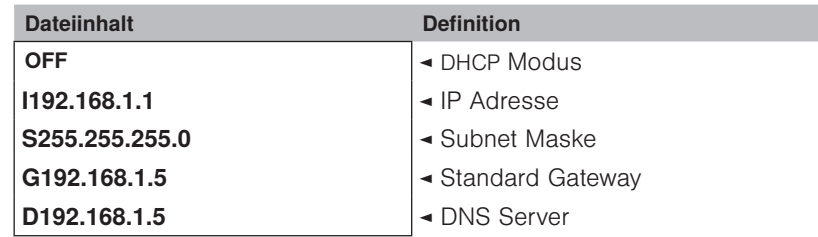

- HINWEIS Achten Sie darauf, dass Sie die IP-Adresse innerhalb der Subnet Maske des Routers vergeben.
	- 3. Speichern Sie diese Datei auf eine SD-Karte.
	- 4. Stecken Sie die SD-Karte vor dem Anschluss des USB-Kabels in den SD-Slot des WMS WebControl.
	- 5. Stecken Sie das Netzteil ein.
	- 6. Die Kommunikation mit dem Router ist nun sichergestellt und Sie können mit der Inbetriebnahme bei Kap. [4.3](#page-9-1) fortfahren.

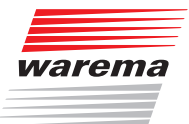

## <span id="page-28-1"></span><span id="page-28-0"></span>10 Mit der iOS App verbinden

- Laden Sie sich die WAREMA App mit dem Namen "WebControl" aus dem iTunes Store herunter und öffnen Sie diese.
- Sobald das WMS WebControl gefunden wurde, werden Sie bei erstmaliger Anwendung aufgefordert Ihr Passwort einzugeben. Hierfür erscheint automatisch der Tastatur-Bildschirm.

In den Einstellungen können Sie hinterlegen, dass die App bei neuerlicher Anmeldung Ihr zuletzt eingegebenes Passwort an das WebControl sendet.

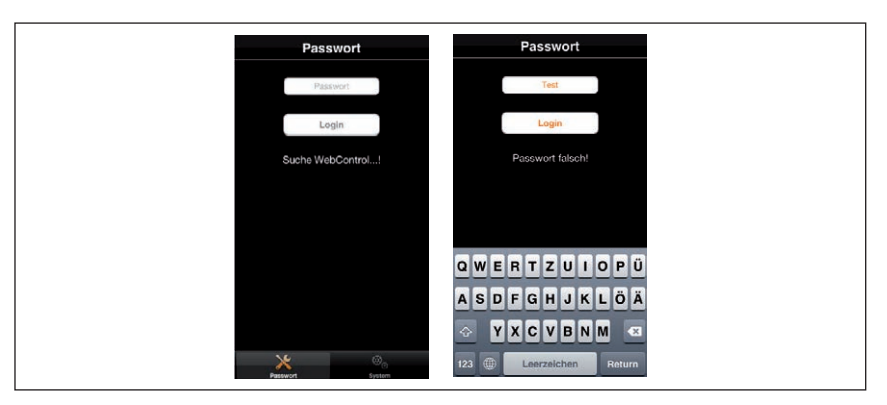

Abb. 23 Startbildschirm App, erstmalige Passworteingabe

 HINWEIS Wird das WMS WebControl nicht gefunden, lesen Sie unter Kapitel [12 auf](#page-30-1)  [Seite 31](#page-30-1) Problembehebung nach.

> Nach erfolgreicher Passworteingabe werden die Daten synchronisiert, d.h. das Projekt wird geladen.

Die App wechselt selbstständig zum Bildschirm "Bedienung".

Hier sehen Sie die Räume, Kanäle und Szenen Ihres Projektes.

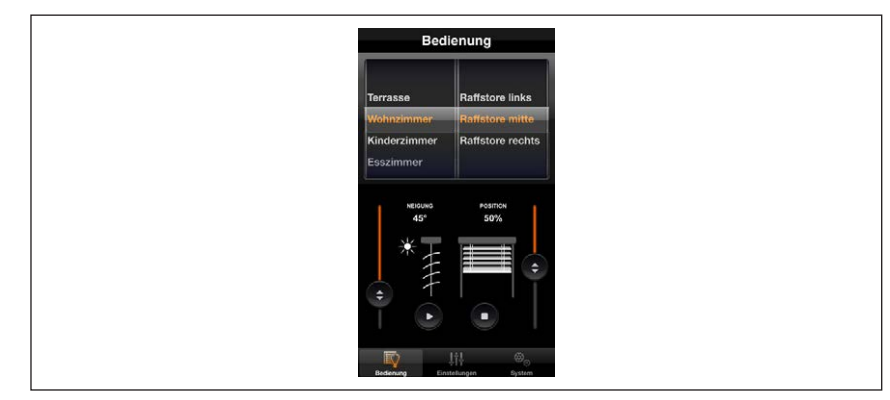

Abb. 24 Darstellung der Räume und Kanäle in der App

Nun können Sie alle angelegten Kanäle bequem über Ihr iPhone / iPad bedienen.

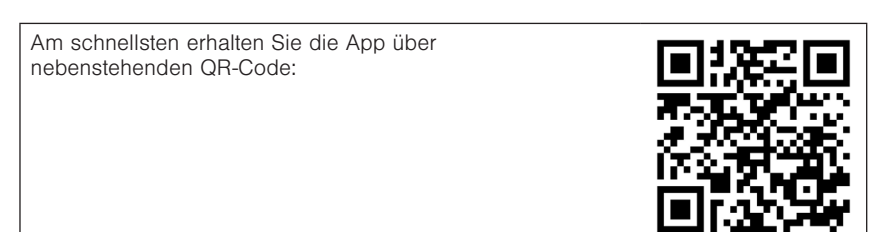

## <span id="page-29-0"></span>11 Technische Daten

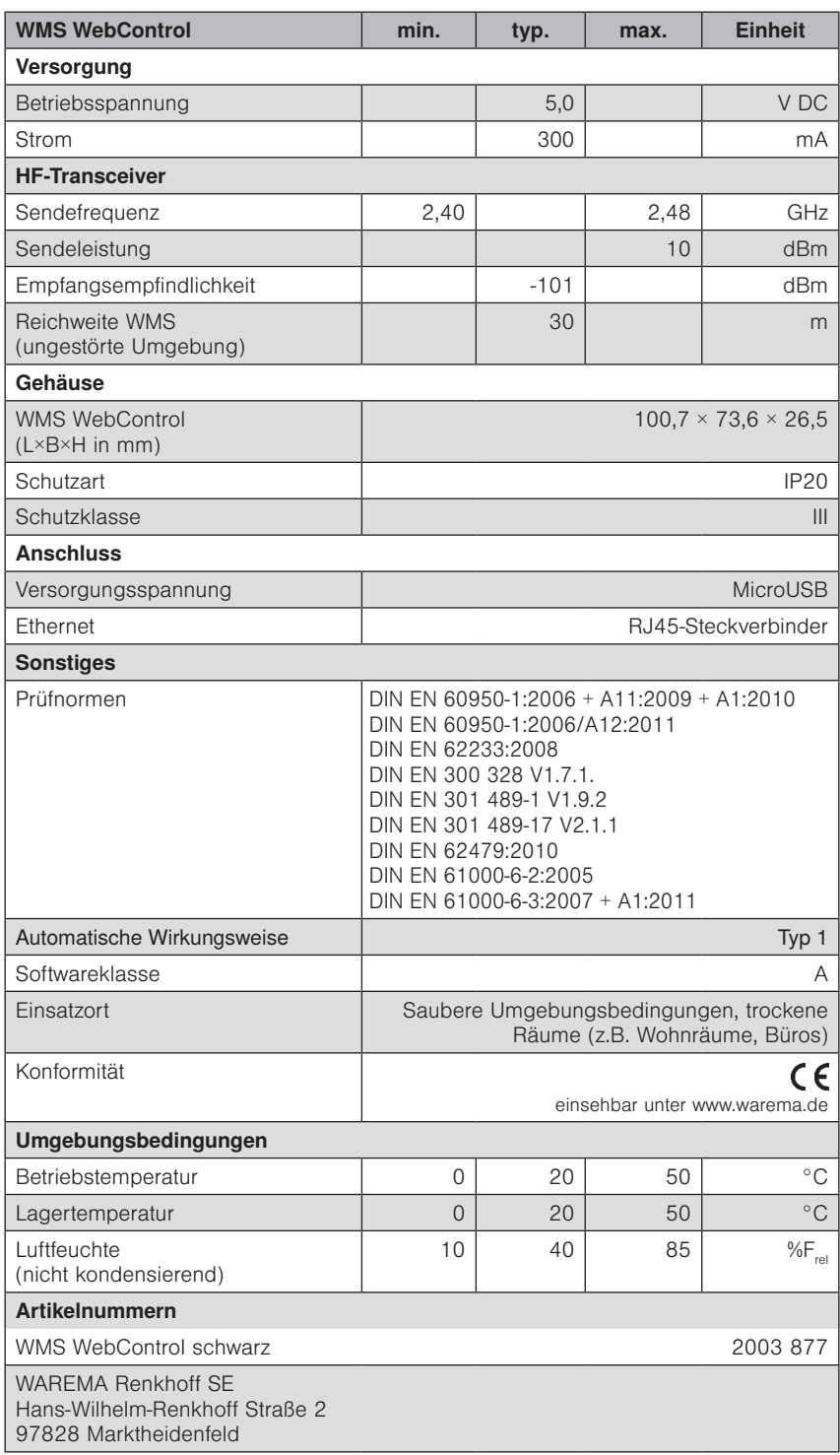

# <span id="page-30-0"></span>Problembehebung

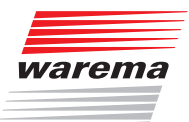

# <span id="page-30-1"></span>12 Problembehebung

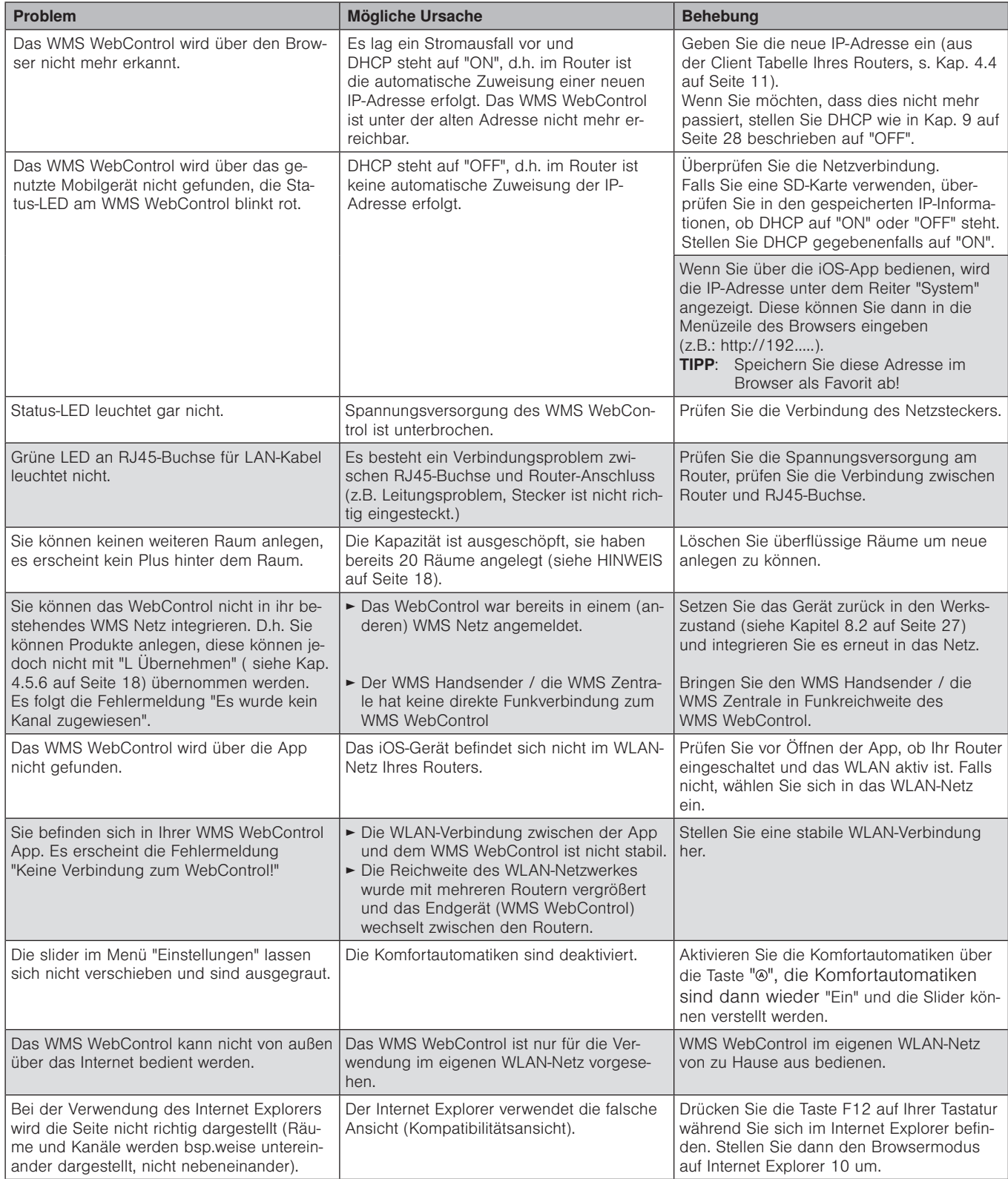

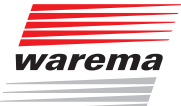

WAREMA Renkhoff SE Hans-Wilhelm-Renkhoff-Straße 2 97828 Marktheidenfeld/Main http://www.warema.de info@warema.de